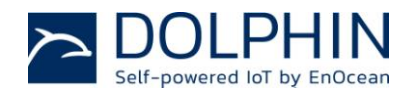

How to combine your Raspberry Pi board with the EnOcean Developer Kit

#### **1. Introduction**

Self-powered sensors and switches are ideal for enthusiasts to start with home automation. No cable is required to switch lights, control blinds, and receive sensor information like temperature, humidity, or presence detection.

Sensors and actuators can communicate directly to each other, or they can be controlled with an intelligent smart home server. This allows enthusiasts to use home automation for remote sensing and remote control via PC or smart phones. Raspberry Pi is the ideal platform to setup a smart home server. With the components of the EnOcean developer kit EDK 350 you can easily start your first smart home installation.

The following image provides an overview of the components:

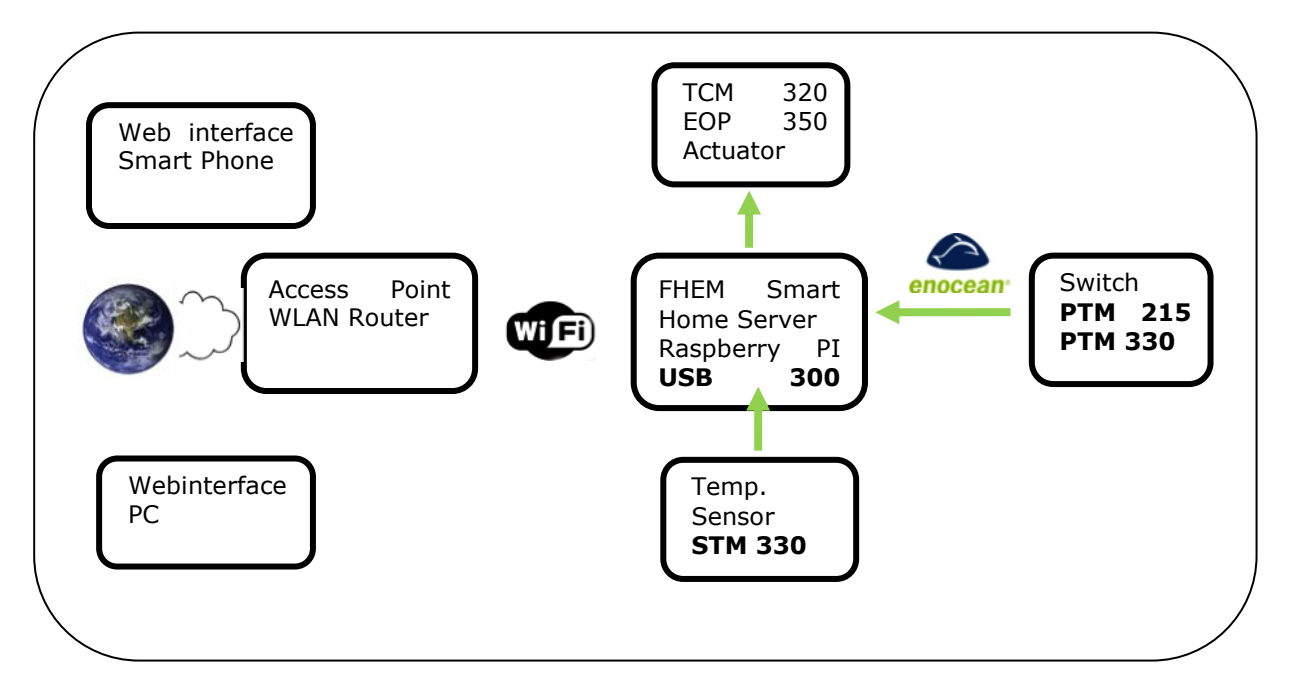

Raspberry Pi with an FHEM server acts as home automation server. The server can be used to automate common tasks like switching lamps, scene illumination, or adjusting blinds; it can measure and visualize power consumption, temperature, and humidity.

The server receives and sends Enocean radio telegrams via USB 300 (EnOcean Gateway Controller). The solar powered radio sensor STM 330 periodically sends temperature values which will be displayed via FHEM web interface. Self-powered switches control the actuator, simulated by the evaluation board with TCM 320 directly or via the home automation server.

## **1.1 Covered Topics**

- Installation of Raspberry Pi and preparation for Smart Home projects
- Installation of an FHEM server for home automation
- Configure FHEM for EnOcean switches, sensors, and actuators
- Example with floor plan of EDK 350 components

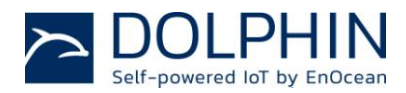

How to combine your Raspberry Pi board with the EnOcean Developer Kit

#### **1.2 Necessary components**

- PC with internet browser
- Raspberry Pi board (model B)
- Raspberry Pi accessories: power supply  $(\sim 1A)$  with micro USB plug, HDMI cable, SD card (e.g. 4GB), Ethernet cable or USB WLAN stick
- EnOcean EDK 350 with self-powered switches, temperature sensor, and evaluation board

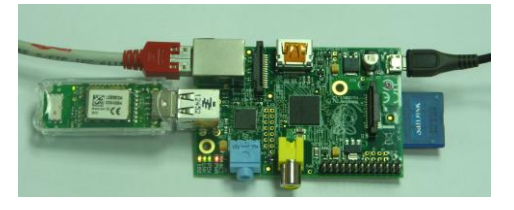

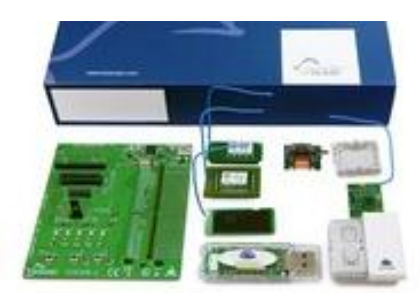

### **2. Step by step installation of Raspberry Pi**

### **2.1 Installation of Raspian**

- 1. If the Raspian image is not already installed on the SD card, the following two steps are required:
- 2. Download the Raspian Jessie image (Debian Linux for Raspberry Pi) http://www.raspberrypi.org/downloads
- 3. Copy Raspian "Jessie" to SD card You need to make sure the card is formatted properly; a good formatting program is located here: https://www.sdcard.org/downloads/formatter\_4/ Once formatted, use Win32Diskimager to copy the image to the SD card: <http://sourceforge.net/projects/win32diskimager/>

#### **2.2 Basic configuration via "raspi-config" command**

Plug the SD card into the Raspberry pi and connect a monitor and keyboard. Connect either an Ethernet cable or a Wi-Fi dongle for internet access. The raspberry pi must first be configured if using a wireless coneection.

When Raspian Jessie boots, the GUI should be automatically started and uses 'pi' as the default user. If the GUI does not start, use the command startx to run it. If using a Wi-Fi, click on the Wi-Fi icon at the top-right corner of the screen and enter the necessary security information to connect to the network.

Open a Terminal window and type the following command:

sudo raspi-config

The raspberry pi configuration window will be opened.

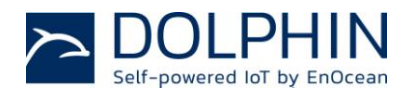

How to combine your Raspberry Pi board with the EnOcean Developer Kit

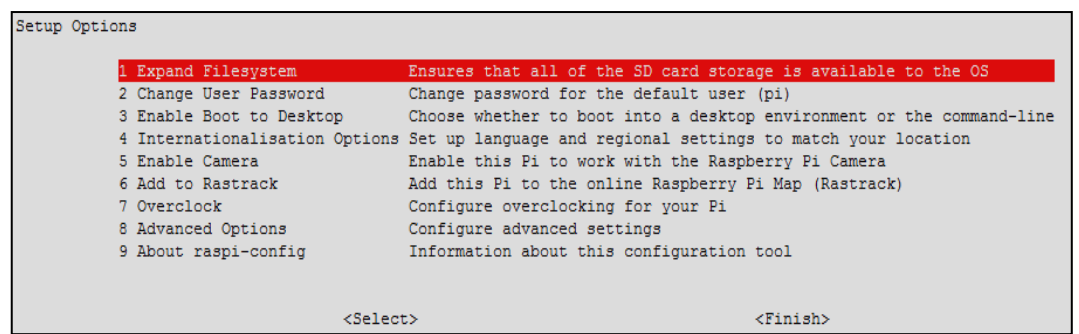

Configure the following settings:

- 1. expand\_rootfs to use the full SD card size (required)
- 2. configure\_keyboard to have the right keyboard settings
- 3. change\_timezone for correct time & date
- 4. change\_locale for country specific characters, etc.

#### **2.3 Software and Firmware update**

Several shell commands need root (super user) rights; therefore "sudo" is used as prefix. The Raspian (linux operating system) can be updated via APT (Advanced Package Tool).

RPi-update [\(https://github.com/Hexxeh/rpi-update\)](https://github.com/Hexxeh/rpi-update) is used to update the firmware (hardware driver) of Raspberry Pi. In order to have an up-to-date system (e.g,. to recognize USB 300), both updates are required.

To get latest updates of Raspian and Raspberry Pi firmware:

sudo apt-get update sudo apt-get upgrade sudo apt-get install rpi-update sudo apt-get dist-upgrade sudo rpi-update sudo reboot now

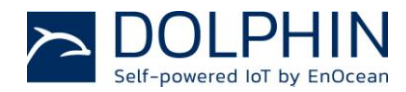

How to combine your Raspberry Pi board with the EnOcean Developer Kit

## **2.4 Connecting Raspberry with EnOcean's World**

### **2.4.1 Connecting via EnOcean's USB**

- 1. Connect USB 300 to Raspberry Pi board
- 2. Check availability of USB 300 with

lsusb

## Example output:

Bus 001 Device 002: ID 0424:9512 Standard Microsystems Corp. Bus 001 Device 001: ID 1d6b:0002 Linux Foundation 2.0 root hub Bus 001 Device 003: ID 0424:ec00 Standard Microsystems Corp. Bus 001 Device 004: ID 0403:6001 Future Technology Devices International, Ltd FT232 US B-Serial (UART) IC -> USB 300 with FT332 chip has been recognized

3. To get raw data from the EnOcean radio interface, use the following commands:

Set serial interface to 57600 Baud for USB 300:

stty –F /dev/ttyUSB0 57600

Display USB / serial data:

hexdump -C < /dev/ttyUSB0

Example output: 0000000 0055 5d0a 00f4 ff01 ffff 5cff 3000 0055 0000010 070a eb01 00d1 21b0 0001 db8a 002e ff01 0000020 ffff 36ff 7e00 0055 070a eb01 00d1 21b0 0000030 0000 db8a 002e ff01 ffff 34ff c000 0055 0000040 070a eb01 00d1 21b0 0001 db8a 002e ff01

The USB 300 provides a serial stream of EnOcean radio telegrams using the EnOCean ESP3 protocol. For details see<http://www.enocean.com/esp>

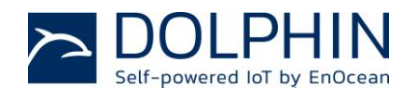

How to combine your Raspberry Pi board with the EnOcean Developer Kit

## **2.4.2 Connecting with Element 14 EnOcean Pi HAT**

While the power is off to the Pi board, connect the EnOcean Pi to the Raspberry connector. The figure below indicates the placement of the Pi HAT:

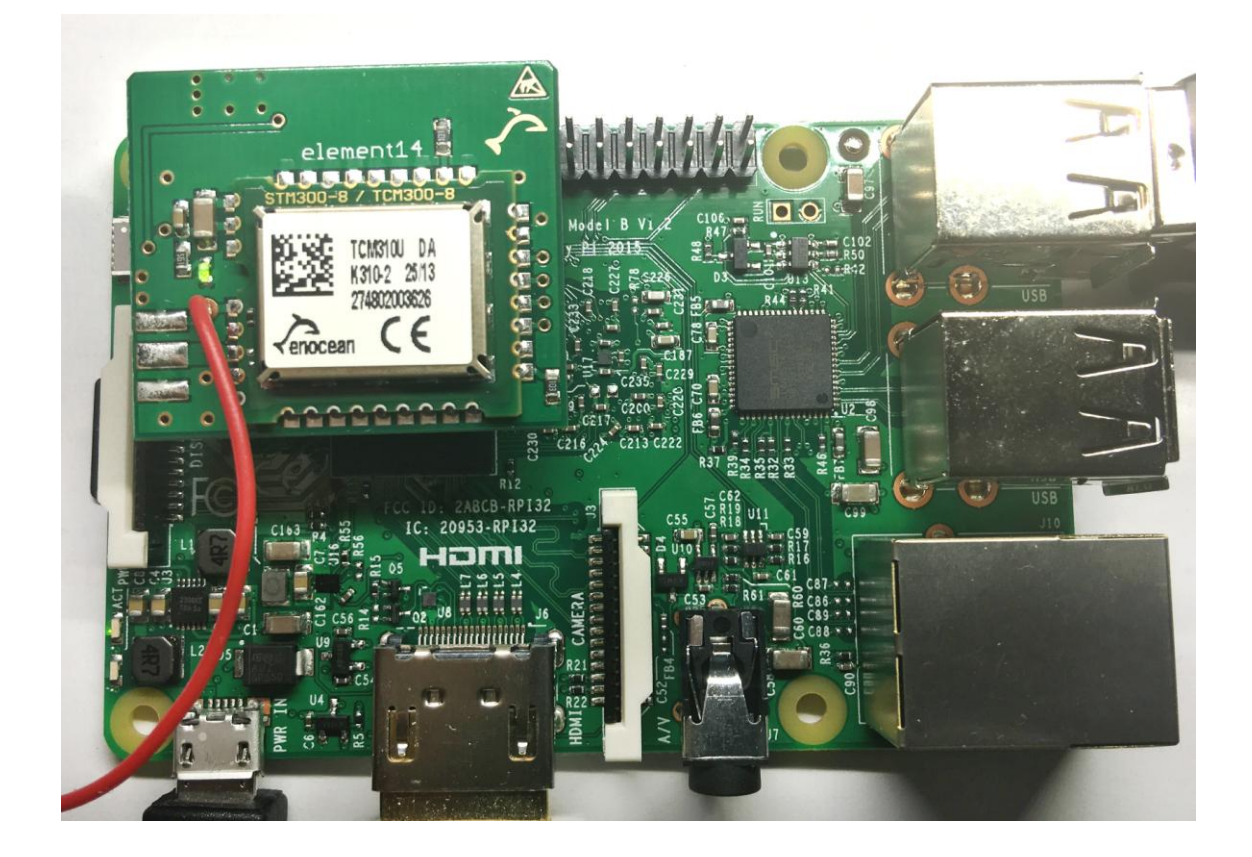

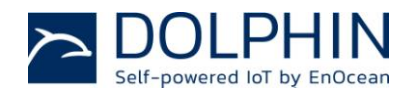

## How to combine your Raspberry Pi board with the EnOcean Developer Kit

The serial port of the GPIO must be disabled, as it is normally used for a TTY console in the standard configuration. Open the raspberry pi configuration window again.

sudo raspi-config

Open the "Advanced Options" window and select "A7 Serial". In the next window, select "<No>" and then "<Finish>". Reboot the raspberry pi when promted.

#### **2.4.3 Disable the Pi3 onboard Bluetooth**

Because the Pi3 has Bluetooth on board, the UART used to control the Bluetooth is what is expected to control the UART that manages the Pi HATs. While it is possible to alter the Operating System to change this, it is quite difficult and not recommended. It is noted in the link below that a fix for this may be in development.

Please refer to this link for more information:

<https://openenergymonitor.org/emon/node/12311>

(This link was valid as of March 8, 2016.

Do the following in order to disable the onboard Pi3 Bluetooth and restore the UART0/ttyAMA0 over GPIOs 14 & 15:

sudo nano /boot/config.txt

Add to the end of the file:

enable  $u$ art=1

dtoverlay=pi3-disable-bt

Ctrl-X, then answer Y to save the file and overwrite.

We also need to stop the Bluetooth modem trying to use UART:

sudo systemctl disable hciuart

See [RasPi device tree commit for pi3-disable-bt](https://github.com/raspberrypi/firmware/commit/845eb064cb52af00f2ea33c0c9c54136f664a3e4) and raspi [forum thread discussion.](https://www.raspberrypi.org/forums/viewtopic.php?f=107&t=138223)

Reboot and test serial output with:

sudo reboot now

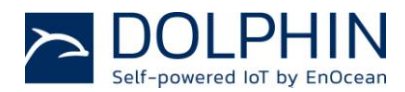

How to combine your Raspberry Pi board with the EnOcean Developer Kit

stty –F /dev/ttyAMA0 57600

#### Display the serial data:

hexdump -C < /dev/ttyAMA0

### **2.5 Find out IP address of your Raspberry Pi**

In most cases, the IP address is provided via DHCP server. For remote control via TTY (e.g. PuTTY) or HTML server connections (FHEM server), the IP address of the Raspberry iI is needed.

You can get an allocated IP address (e.g., by DHCP server) by typing following command:

ifconfig

Example output: (Note, the Pi3 will have a wireless IP as well)

```
Link encap:Ethernet HWaddr b8:27:eb:c3:32:73
eth0
         UP BROADCAST RUNNING MULTICAST MTU:1500 Metric:1
         RX packets:1077688 errors:0 dropped:0 overruns:0 frame:0
         TX packets: 68259 errors: 0 dropped: 0 overruns: 0 carrier: 0
         collisions:0 txqueuelen:1000
         RX bytes:119175561 (113.6 MiB) TX bytes:6098823 (5.8 MiB)
```
## **2.6 Remote control of your Raspberry PI**

If your work area is too small for an additional Raspberry Pi monitor and keyboard, remote control of your tiny computer is the best solution. Get the command line or linux shell via SSH client to the PC browser.

1. Download and install PuTTY on PC

<http://www.chiark.greenend.org.uk/~sgtatham/putty/>

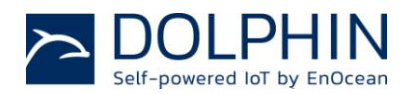

How to combine your Raspberry Pi board with the EnOcean Developer Kit

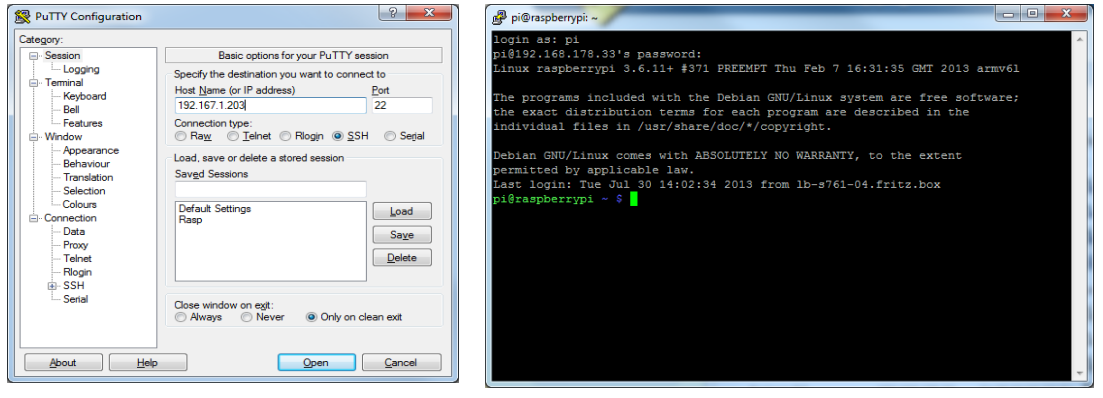

## 2. Execute PuTTY with the IP address from your Raspberry Pi and log in:

Now you have a command line interface to remotely control your Raspberry Pi via PC.

## **2.7 Installation of the Building Automation Server**

This example project uses the FHEM server available under a GPL license. More details can be found on the FHEM website:<http://fhem.de/fhem.html>

1. Installation of Perl environment, including libraries for FHEM.

FHEM runs as server on a Perl interpreter. This needs to be installed.

sudo apt-get install perl libdevice-serialport-perl libio-socket-ssl-perl libwww-perl

sudo apt-get install –f

#### 2. Installation of FHEM (See fhem.de for more information).

```
wget http://fhem.de/fhem-5.7.deb
sudo dpkg –i fhem-5.7.deb
```
FHEM is installed in the folder /opt/fhem. It starts automatically during boot process.

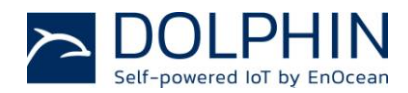

How to combine your Raspberry Pi board with the EnOcean Developer Kit

### **2.8 Display FHEM Web Interface**

Start your browser and type the following to the link field:

http://<Raspberry\_Pi\_IP>:8083/fhem

You will get following user interface on the screen:

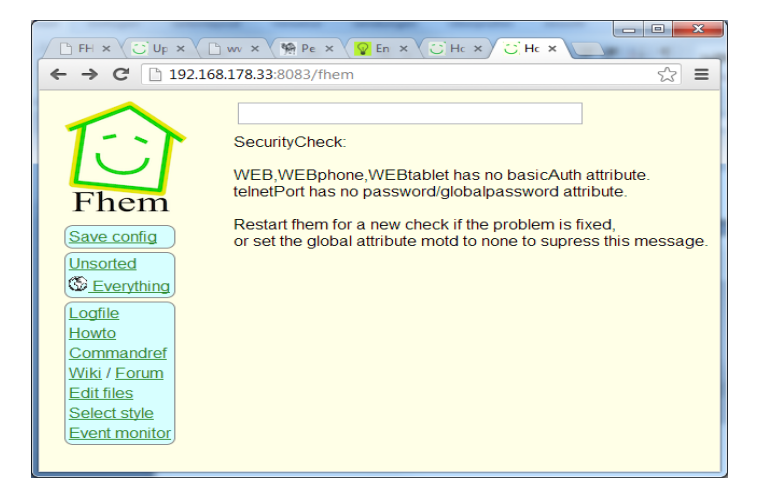

If the FHEM program recognizes the EnOcean device (USB or HAT), it receives radio telegrams from EnOcean devices. Additionally, it generates (by default) device entities for each new received EnOcean ID. With the user interface, you can visualize configure graphical user elements to visualize events and send control telegrams to actuators.

For more information, please see:

A small how-to can be found at: <http://fhem.de/HOWTO.html>

For German speaking users, there is an additional forum available at: <http://forum.fhem.de/>

#### **2.9 Configuring FHEM Server**

The FHEM server is configured via the configuration file fhem.cfg.

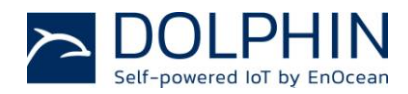

How to combine your Raspberry Pi board with the EnOcean Developer Kit

Start the configuration file editor via the FHEM menu item, "Edit files".

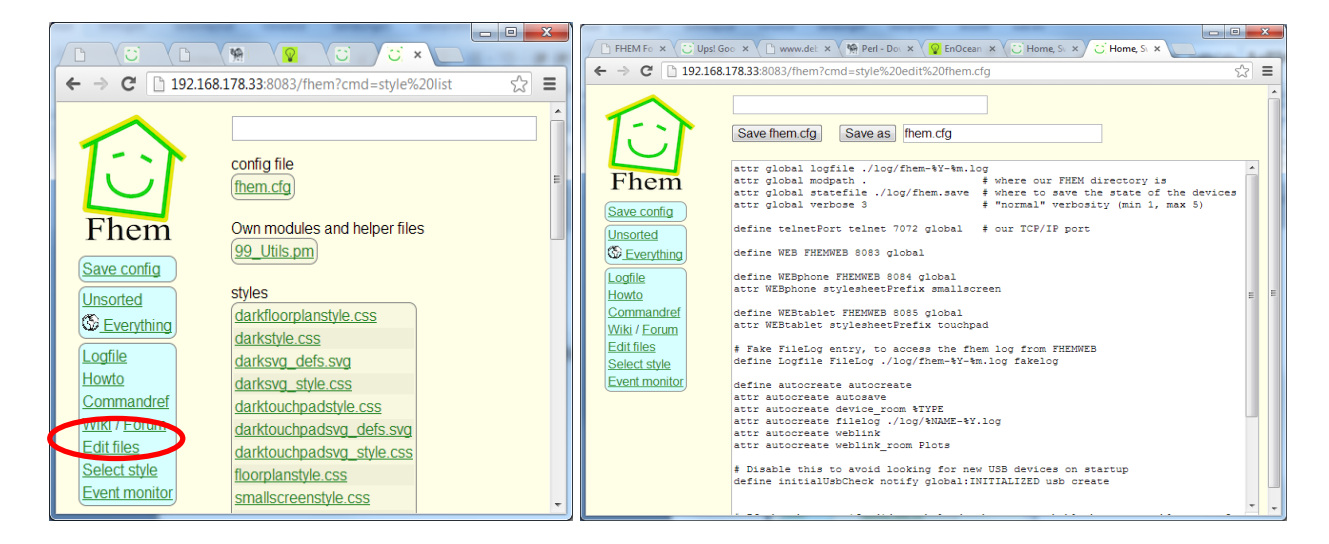

A reference of FHEM commands for EnOcean can be found at:

<http://fhem.de/commandref.html#EnOcean>

If the USB 300 is plugged and configured to the Raspberry Pi correctly, the following code will be generated automatically:

define TCM310\_0 TCM 310 /dev/ttyUSB0@57600

Or, for the HAT:

define TCM310\_0 TCM 310 /dev/ttyAMA0@57600

If it is not, the line above may be typed in at the bottom of the fhem.cfg file. Click the "Save fhem.cfg" button and then click "Save Config" on the left hand column, this then should show "EnOcean" as a selection on the left hand column. Clicking on "EnOcean" should show the messages being received.

Click on the PTM switch and you will get following entries (ID wil be different):

define EnO\_switch\_001396B9 EnOcean 001396B9 attr EnO\_switch\_001396B9 room EnOcean attr EnO\_switch\_001396B9 subType switch define FileLog\_EnO\_switch\_001396B9 FileLog ./log/EnO\_switch\_001396B9-%Y.log EnO\_switch\_001396B9 attr FileLog\_EnO\_switch\_001396B9 logtype text attr FileLog\_EnO\_switch\_001396B9 room EnOcean

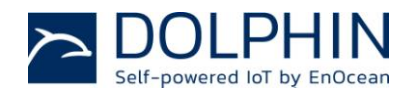

How to combine your Raspberry Pi board with the EnOcean Developer Kit

Press the learn button of the STM 330 sensor and you will get (ID will be different):

define EnO\_contact\_0181FA67 EnOcean 0181FA67 attr EnO\_contact\_0181FA67 room EnOcean attr EnO\_contact\_0181FA67 subType contact define FileLog\_EnO\_contact\_0181FA67 FileLog ./log/EnO\_contact\_0181FA67-%Y.log EnO\_contact\_0181FA67 attr FileLog\_EnO\_contact\_0181FA67 logtype text attr FileLog\_EnO\_contact\_0181FA67 room EnOcean

The following visualization example has been generated by the STM 330 (temperature sensor) with the HSM 100 (humidity sensor plugged):

#ID:0088F03E STM\_330 temperatur & humidty sensor define Sensor\_0088F03E EnOcean 0088F03E attr Sensor\_0088F03E manufID 00B attr Sensor\_0088F03E room EnOcean attr Sensor\_0088F03E subType roomSensorControl.01 define FileLog\_EnO\_sensor\_0088F03E FileLog ./log/EnO\_sensor\_0088F03E-%Y.log Sensor\_0088F03E attr FileLog\_Sensor\_0088F03E logtype text attr FileLog\_Sensor\_0088F03E room EnOcean

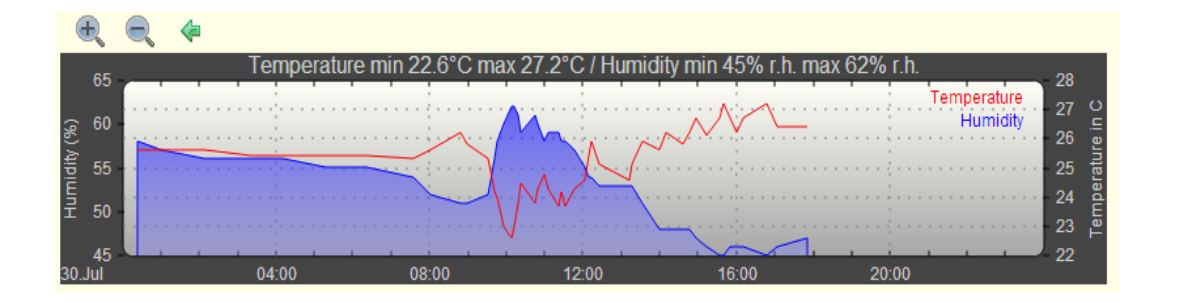

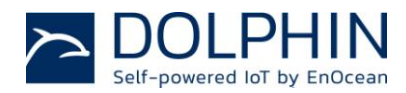

How to combine your Raspberry Pi board with the EnOcean Developer Kit

## **3. Useful links**

#### **EnOcean:**

[http://www.enocean.com/en/enocean\\_modules/epk-350/](http://www.enocean.com/en/enocean_modules/epk-350/) <http://www.enocean.com/en/knowledge-base/>

#### **Raspberrry Pi:**

- <http://www.debian.org/doc/manuals/refcard/refcard.en.pdf>
- <http://www.danielspage.de/index.php/technik/raspberry-pi-blog/44-enocean-auf-dem-pi>
- <http://developer-blog.net/hardware/raspberry-pi-backup/>
- <http://www.datenreise.de/raspberry-pi-wlan-einrichten-edimax/>
- [http://www.mikrocontroller.net/articles/Raspberry\\_Pi](http://www.mikrocontroller.net/articles/Raspberry_Pi)
- <http://pibeginners.com/ftp-server/>

#### **FHEM:**

<http://fhem.de/fhem.html>

<http://forum.fhem.de/>

<http://fhem.de/Heimautomatisierung-mit-fhem.pdf>